## SUPPLY CHAIN BOARD INTRODUCTION

Login to WebEOC:<https://houston.webeocasp.com/houston/default.aspx>

Select your associated Position and Incident Name from the menu.

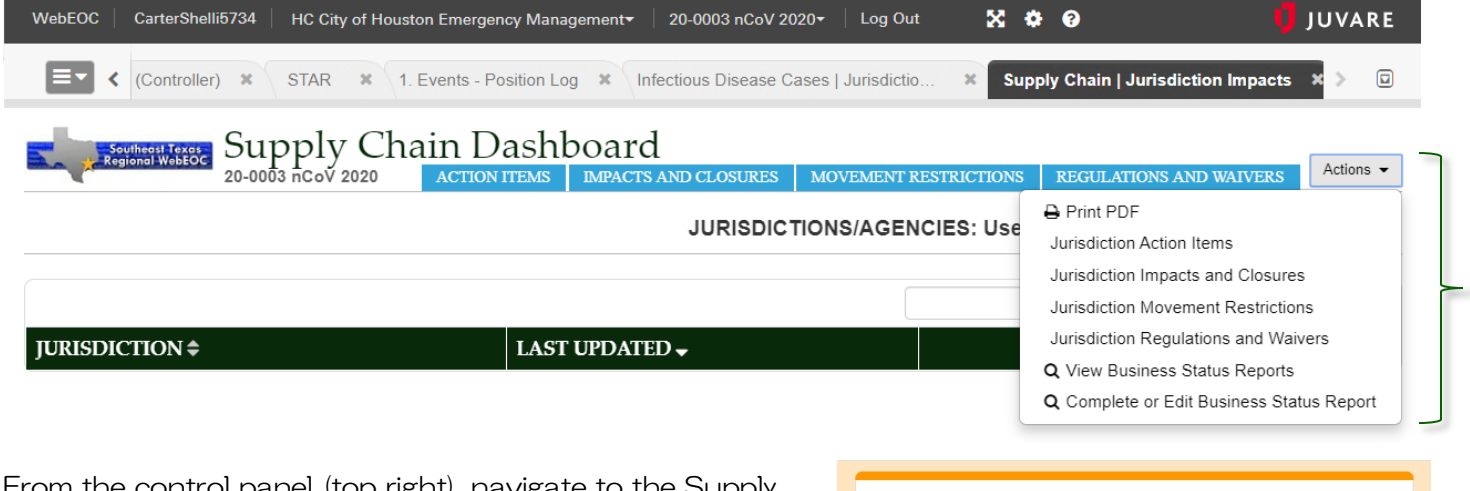

control panel (top right), navigate to the Supply Chain | Jurisdiction Impacts board.

The landing page will show recent entries, as well as a menu. Use the Actions dropdown menu or buttons to navigate to specific areas of the board, as well as the Business Status Reports. Business may complete a new report and both businesses and jurisdictions may view a spreadsheet of existing report entries.

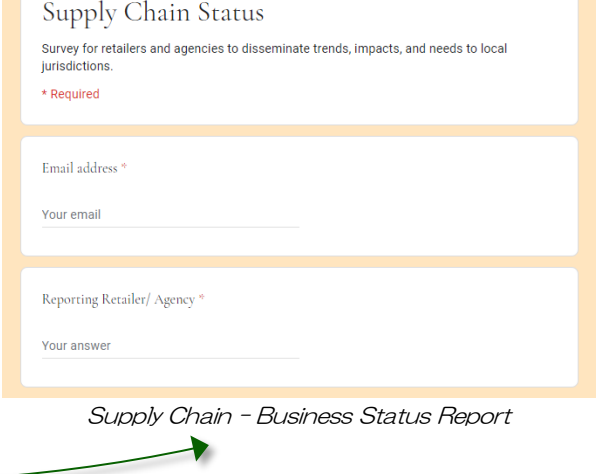

For information on specific supply chain impacts, navigate the corresponding sub-board:

- Action Items (Unmet Needs)
- Impacts and Closures (Service Impacts and Temporary Closures)
- Movement Restrictions
- Regulations and Waivers (New Regulations and Temporary Regulation Waivers)

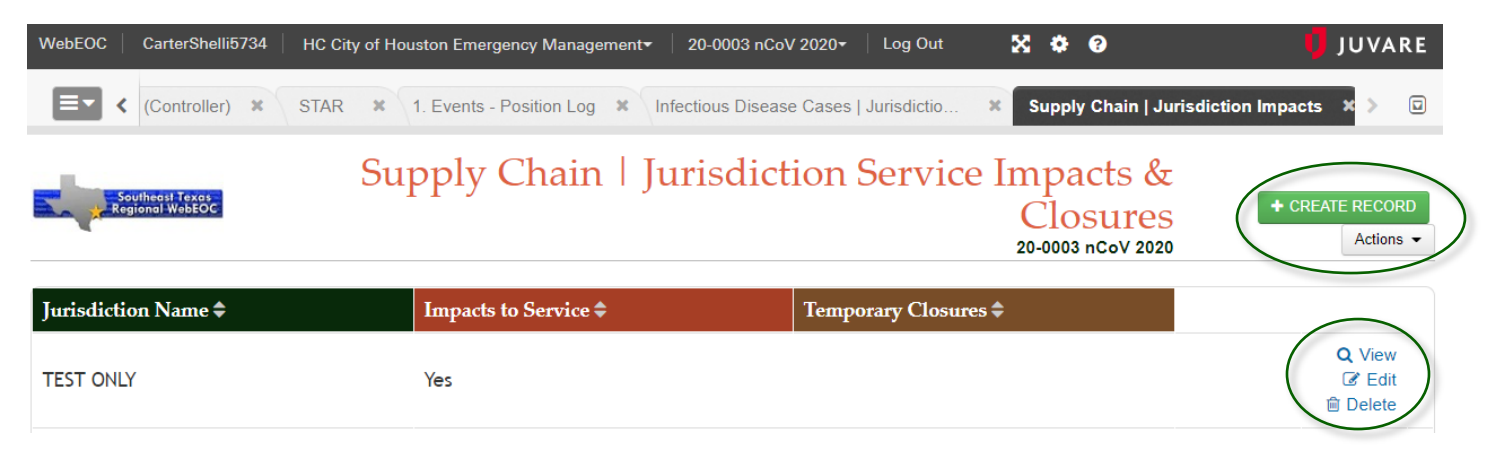

WebEOC users may all View the records on each sub-board for additional detailed impacts by selecting the **View** option to the right of each record.

Clicking on any header (ex. Jurisdiction Name) will sort the listed entries in ascending or descending order.

Jurisdictional representatives tasked with completing supply chain impacts should check to see if their jurisdiction has an existing record on a respective sub-board. If there is a previous entry, users can edit that record by clicking the Edit link to the right of the displayed entry. If jurisdictional impacts on a specific sub-board do not have an existing entry OR have exceeded the fields on the input form, users can simply create a new entry using the +CREATE RECORD button. Representatives with access may also delete a record for their own jurisdiction if it is no longer applicable.

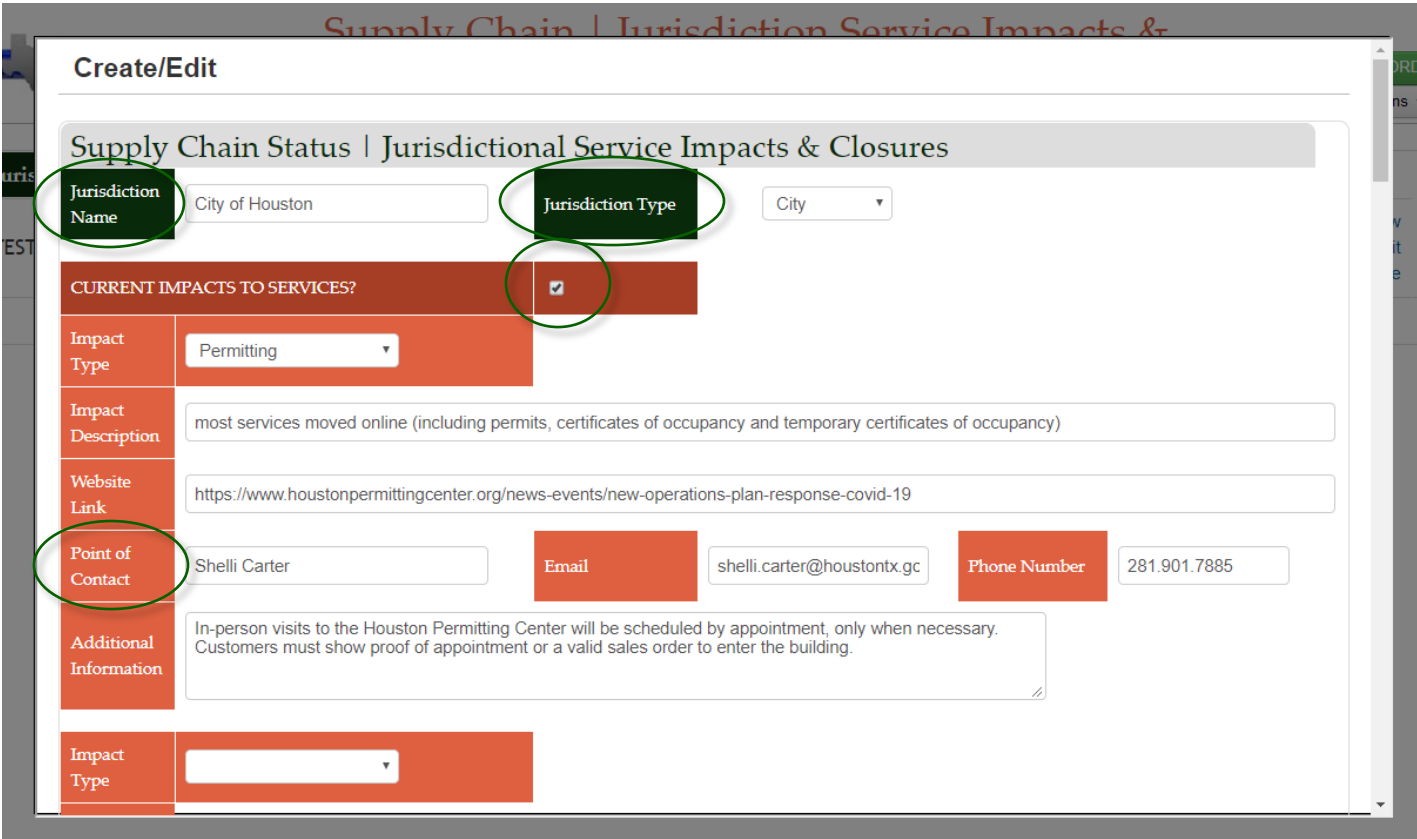

Create or Edit a record entry:

Complete all applicable information, including Jurisdiction Name, Jurisdiction Type, and Point of Contact (on all sub-board entry forms). Remember to click boxes if there are impacts associated with the form. This ensures the impact is easily visible to viewers on the display screen. All fields are not required, but any relevant links or additional detailed information is recommended, if available. Be sure to scroll to the bottom of the form and click Save.

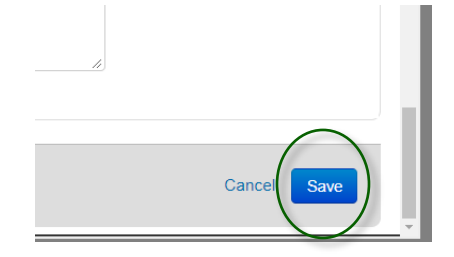

To return to the main display, use the **Actions** dropdown menu on any sub-board and select Return.

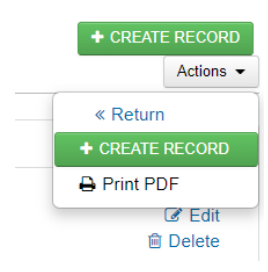

Please contact the WebEOC administrator (contact information on the  $\bigtriangleup$  home tab) with questions regarding board functions.